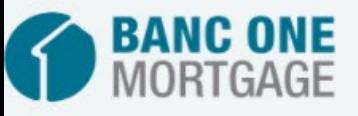

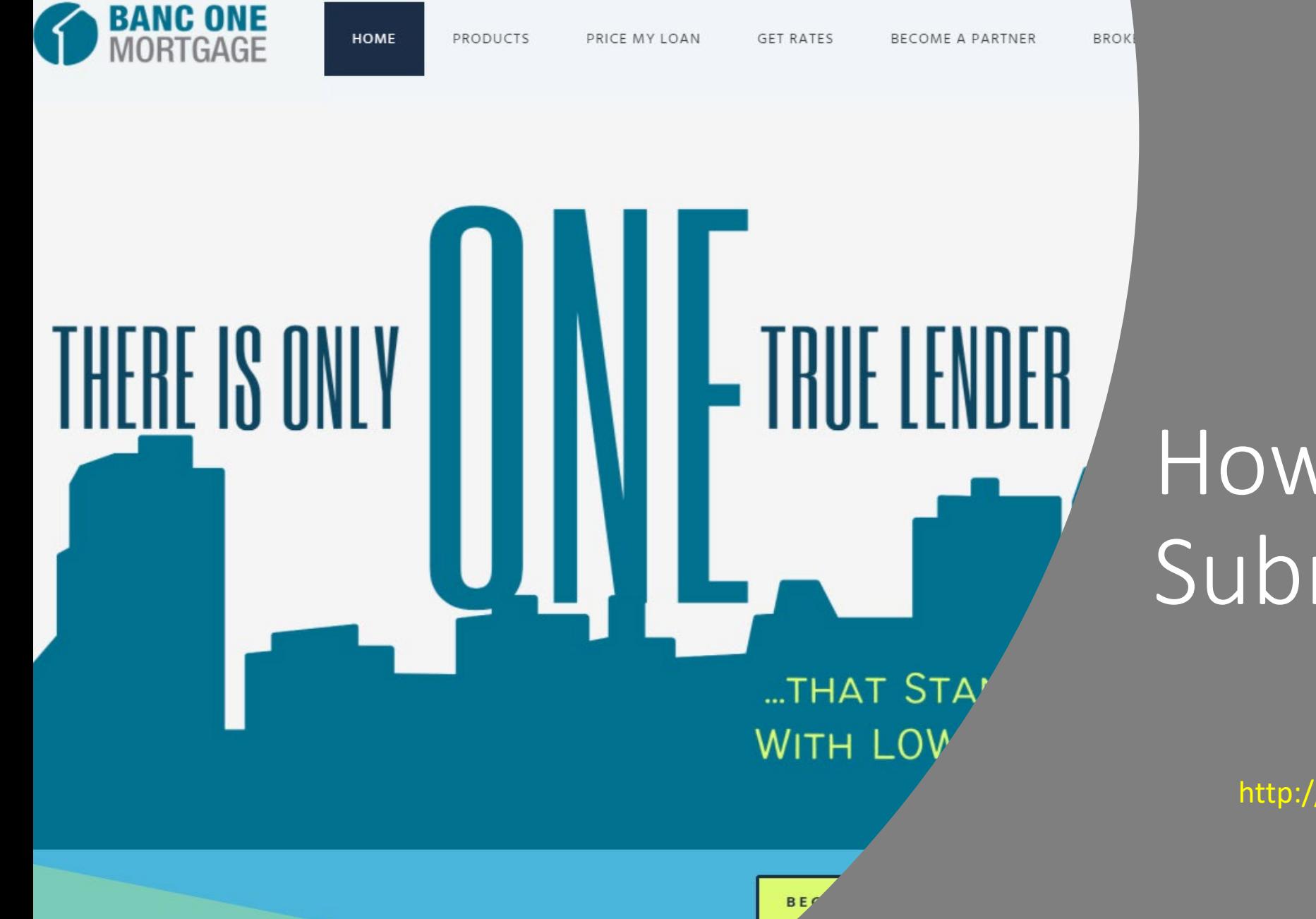

# How TO Submit A loan

Step by step

http://banconewholesale.com/

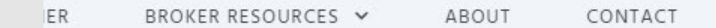

**BROKER** LOGIN

> 1-Proceed to our website http://banconewholesale.com 2-Click the BROKER LOGIN button

## **DS ABOVE THE REST ATES, COMPETITIVE PRICES & QUICK TURN TIM**

**GET RATES** 

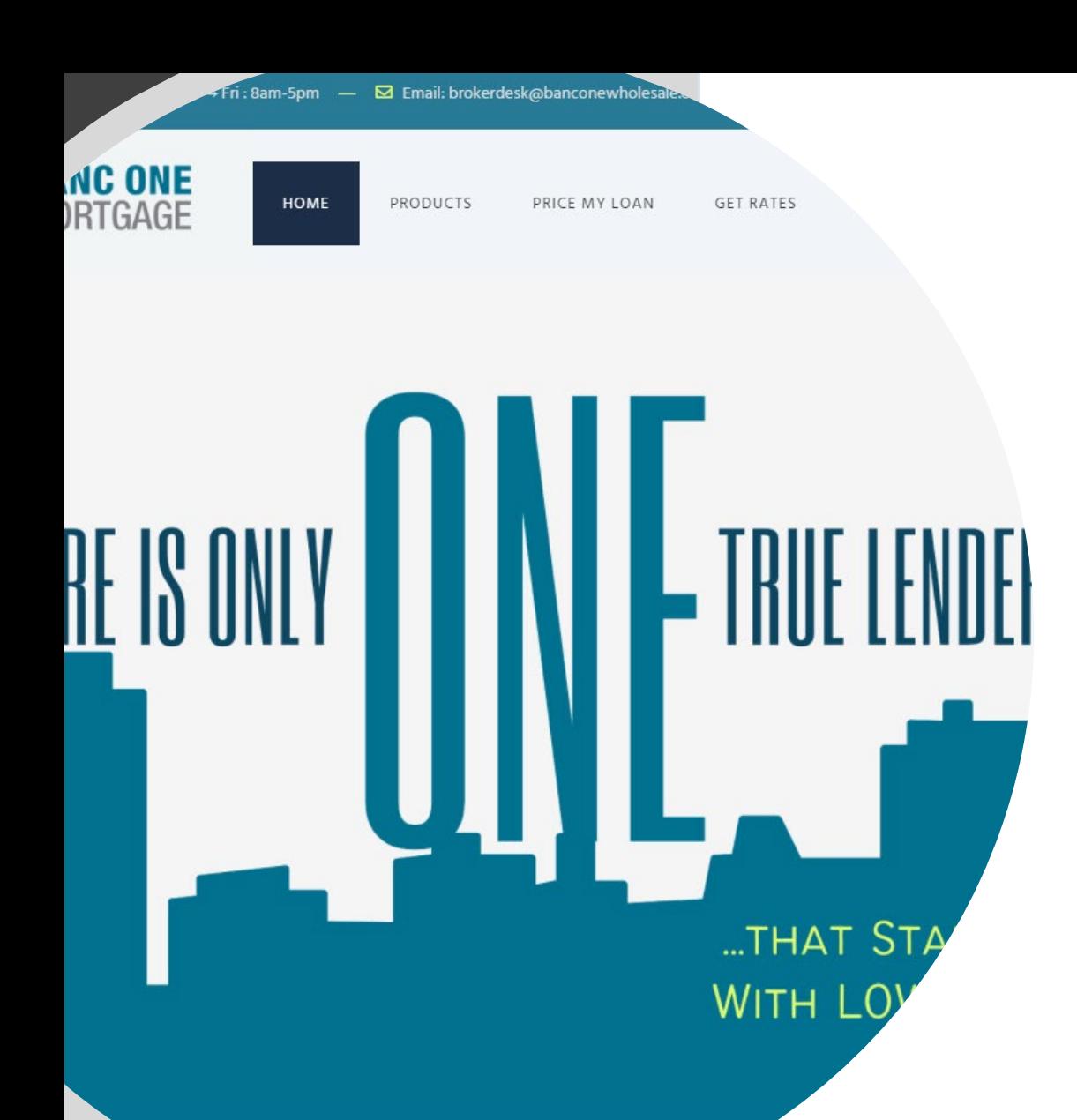

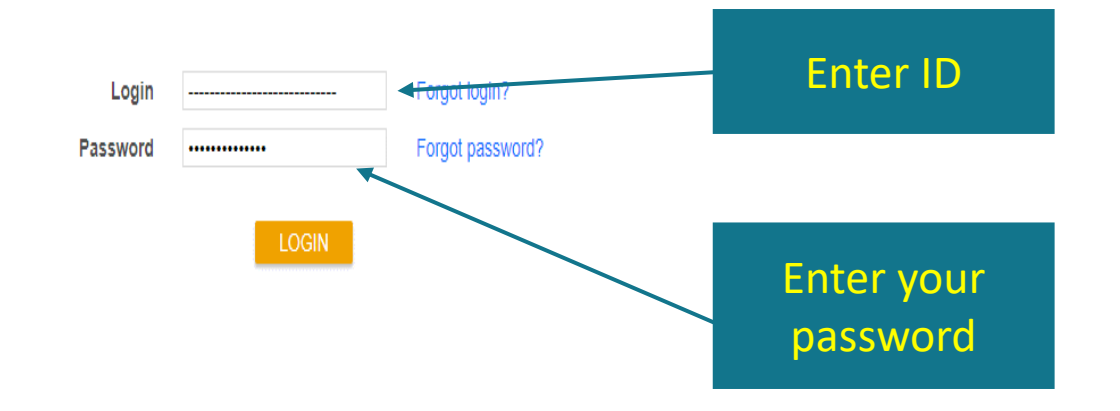

@2021 PriceMyLoan, All Rights Reserved.

3-Enter your username and password to login If you need help with logging in please call our number

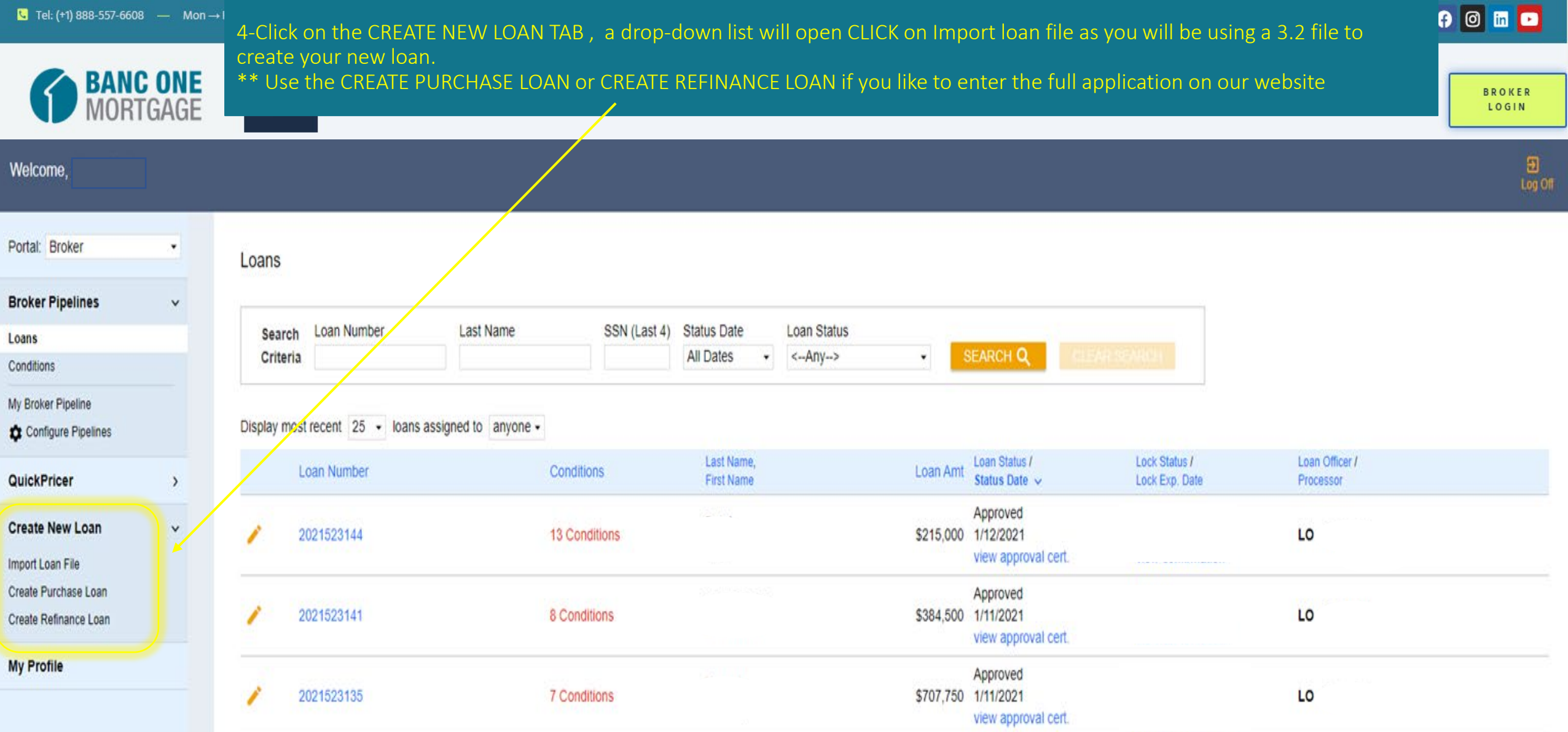

**R** 

We

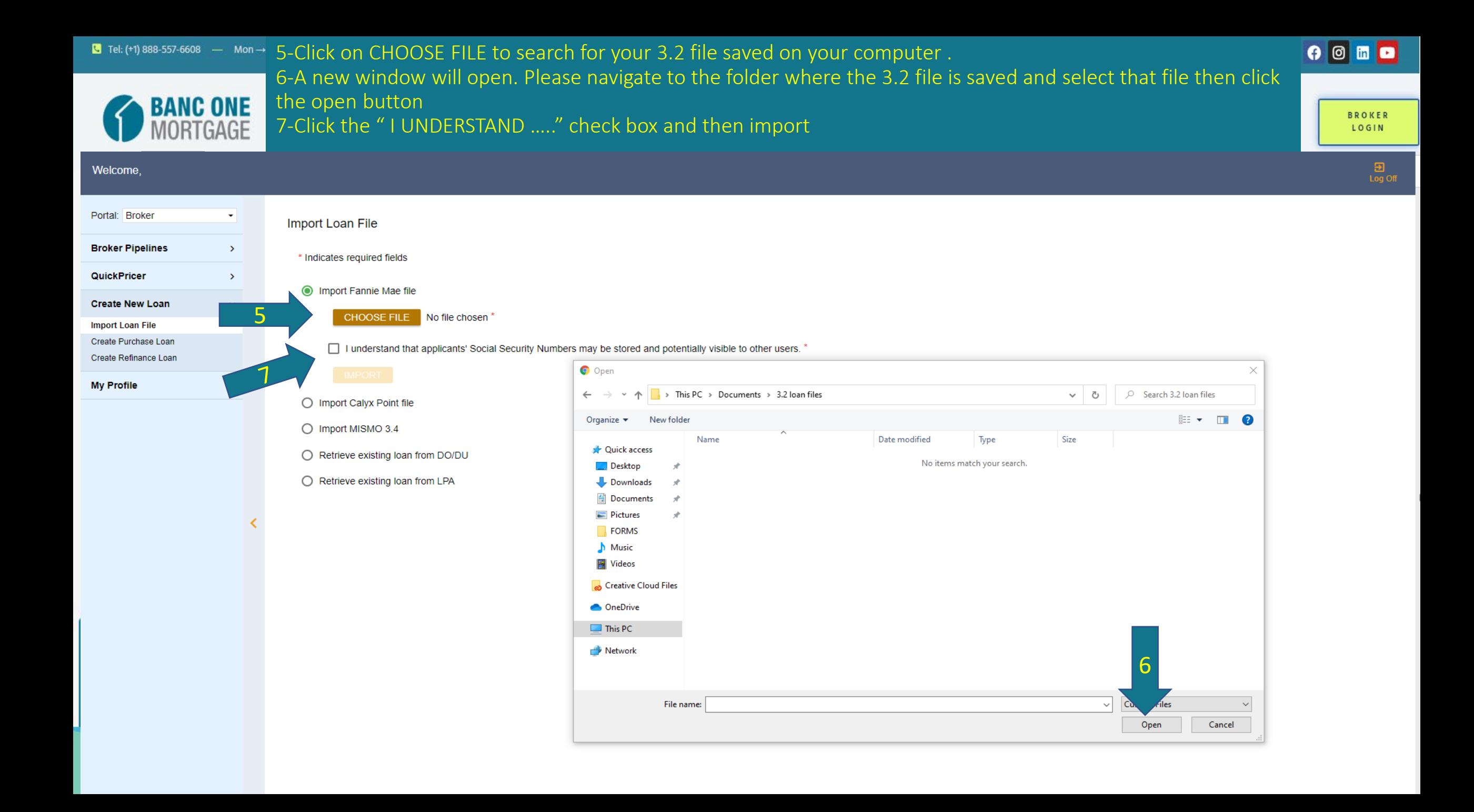

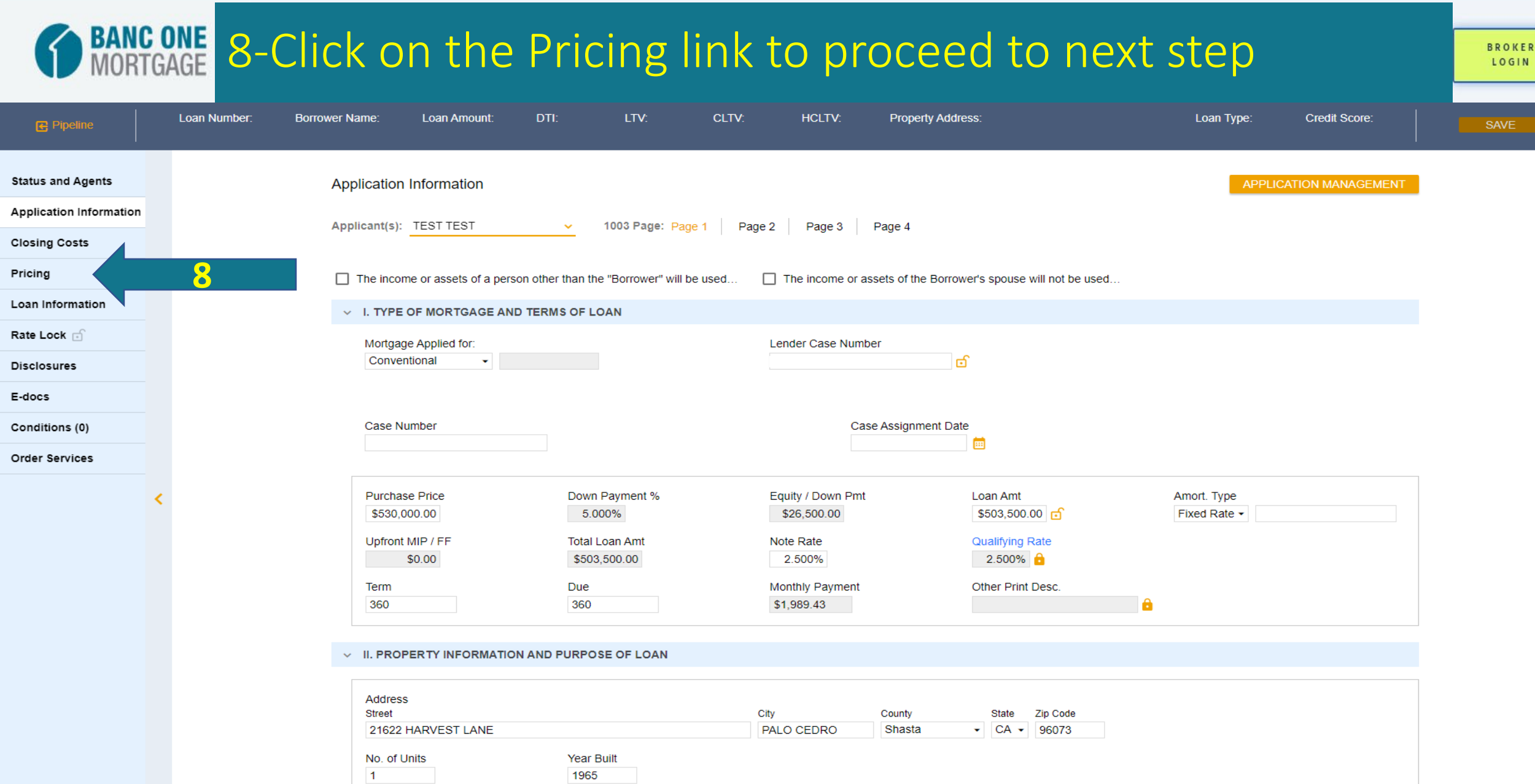

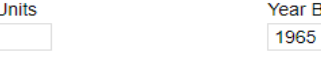

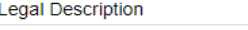

 $\mathbf 1$ 

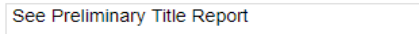

#### BANG ONE 9-The red X indicates that there is missing information **BROKER** LOGIN LTV: CLTV: **Credit Score:** Loan Number: **Borrower Name:** Loan Amount: DTI: **HCLTV: Property Address:** Loan Type: **B** Pipeline 9Pricing **Status and Agents** ,<br>s (<u>explain</u>) **Alert Messages** Horizon of borrower interest: 60 **Application Information** . Missing required data on "Property & Loan Info" tab. Please complete in order to price. Applications (1) Property & Loan Info & PML Options **Closing Costs Property Information** Street Address 21622 HARVEST LANE Pricing State CA v Zip Code 96073 Loan Information County Shasta ▿ City **PALO CEDRO** Rate Lock In Rural Area?  $\Box$  Yes explain **Primary Residence Property Use**  $\check{~}$ **Disclosures SFR** ▿ Property Type **Structure Type** Detached  $\overline{\mathbf{v}}$ E-docs New Construction?  $\Box$  Yes Conditions (0) **Additional Monthly** \$624.48 calculate **Housing Expenses** Owner's Title Order Services Insurance  $\odot$ Use estimated title cost. Use cost quoted by borrower/realtor. **Loan Information** Impound?  $\vee$  Yes **Full Document** Doc Type  $\checkmark$ ∢ **Appraised Value** \$530,000.00 Select the Loan Program Options to the left then click \$530,000.00 Sales Price "Run Price My Loan" to find available loan programs Down Payment 5.000% \$26,500.00 95.000% \$503,500.00 1st Lien **Run Price My Loan**  $\bullet$  No  $\circ$  Yes 2nd Financing? Number of Programs: 12 Rate Lock Period 30 v days Rate Lock Expiration Date: 2/12/2021 (Assumes a 30-day lock.) **Other Information** Loan Originator is  $\bullet$  Lender  $\circ$  Borrower Paid By Lender Fee Buyout Requested?  $Yes \quad \vee$ **Expected AUS** Response DU Approve/Eligible  $\checkmark$ Number of **Financed Properties** 1 <u>explain</u> Prior Sales Date mm/dd/yyyy explain Conv Loan PMI Borrower Paid - Monthly Premium V Type Additional MI Options <sup>1</sup> Override Auto-TelliEMTD/EE Calculated

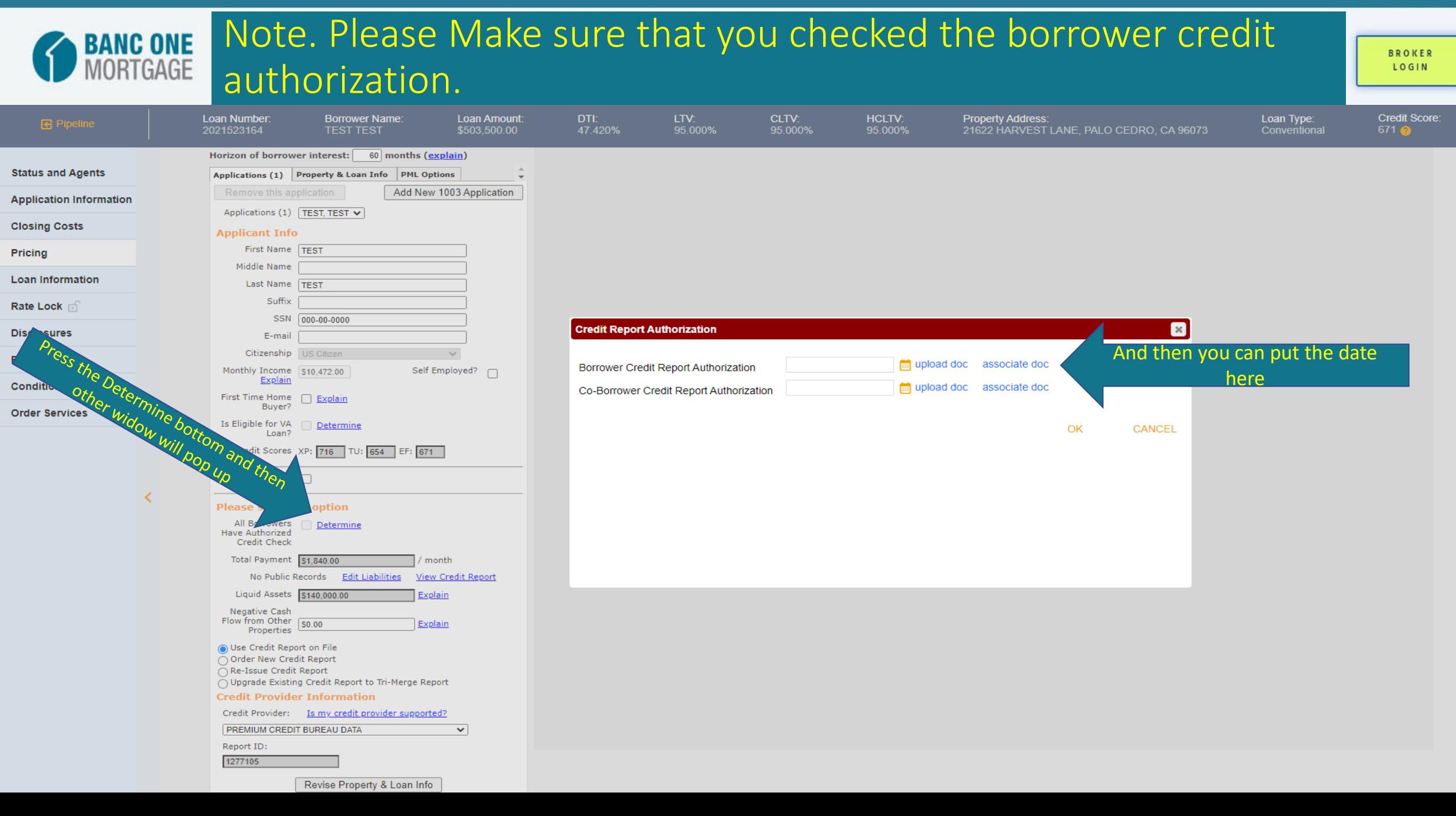

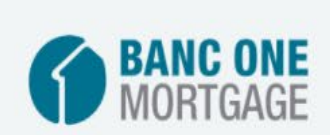

10.After clicking on the Application Tab please scroll to the bottom of the screen to the credit report section. To attach your credit report to the file please choose the "Re-Issue Credit Report" radio button. This is the preferred method if you plan to use your credit report for the loan transaction as it will allow you to enter your credit credentials in a secure environment so that we can run DU with your credit report (note that this option is not available for LP).

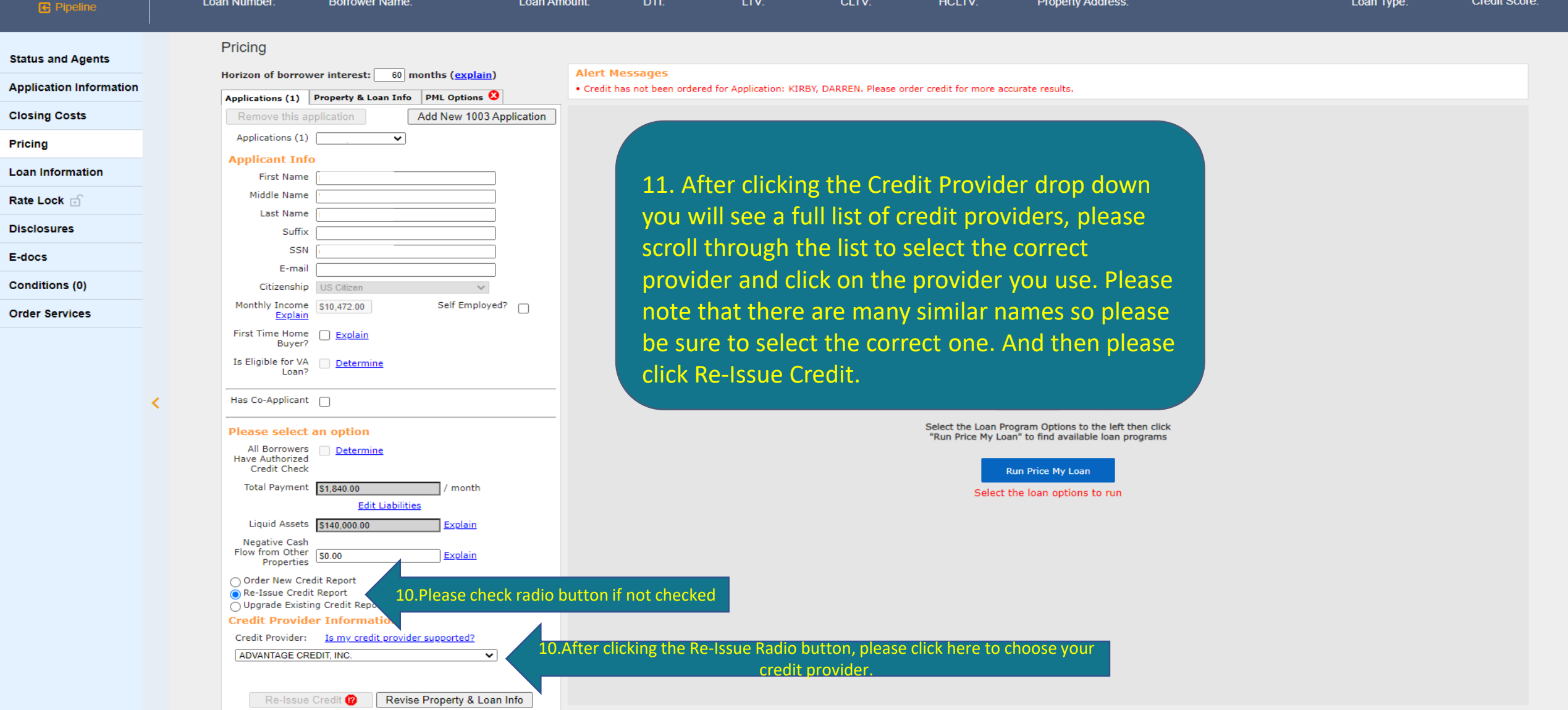

 $O$   $O$   $n$   $O$ 

**BROKER** LOGIN

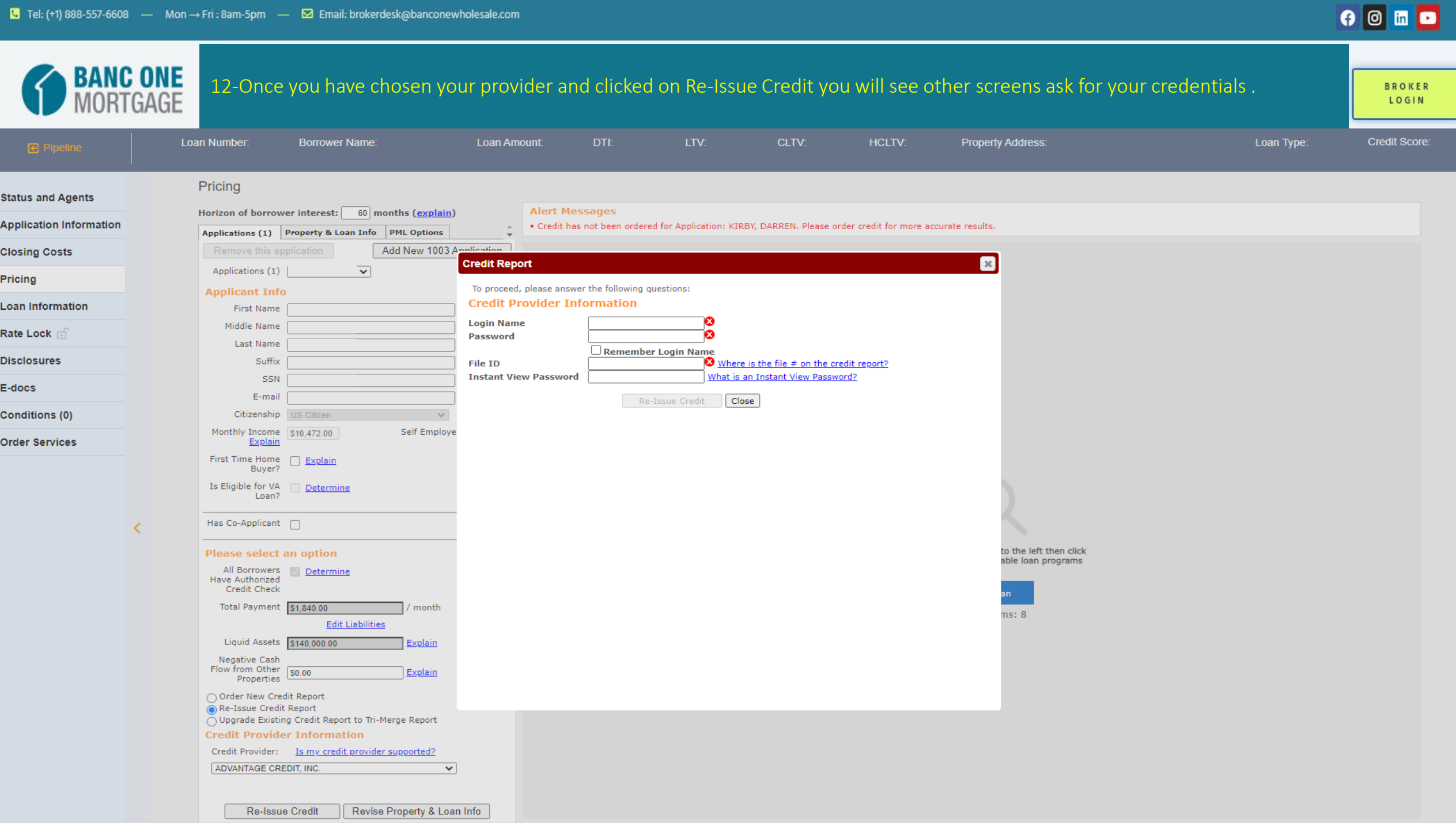

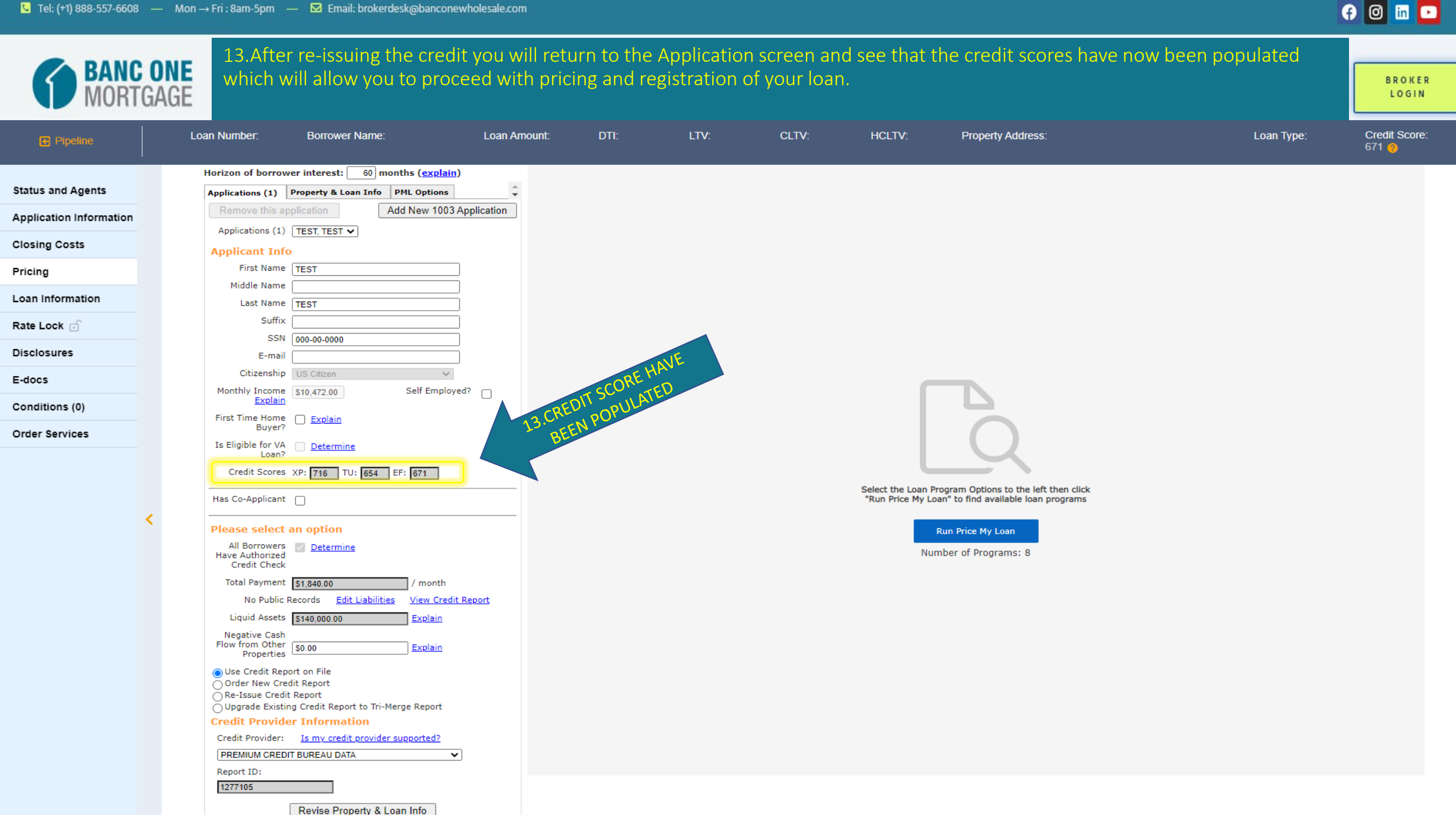

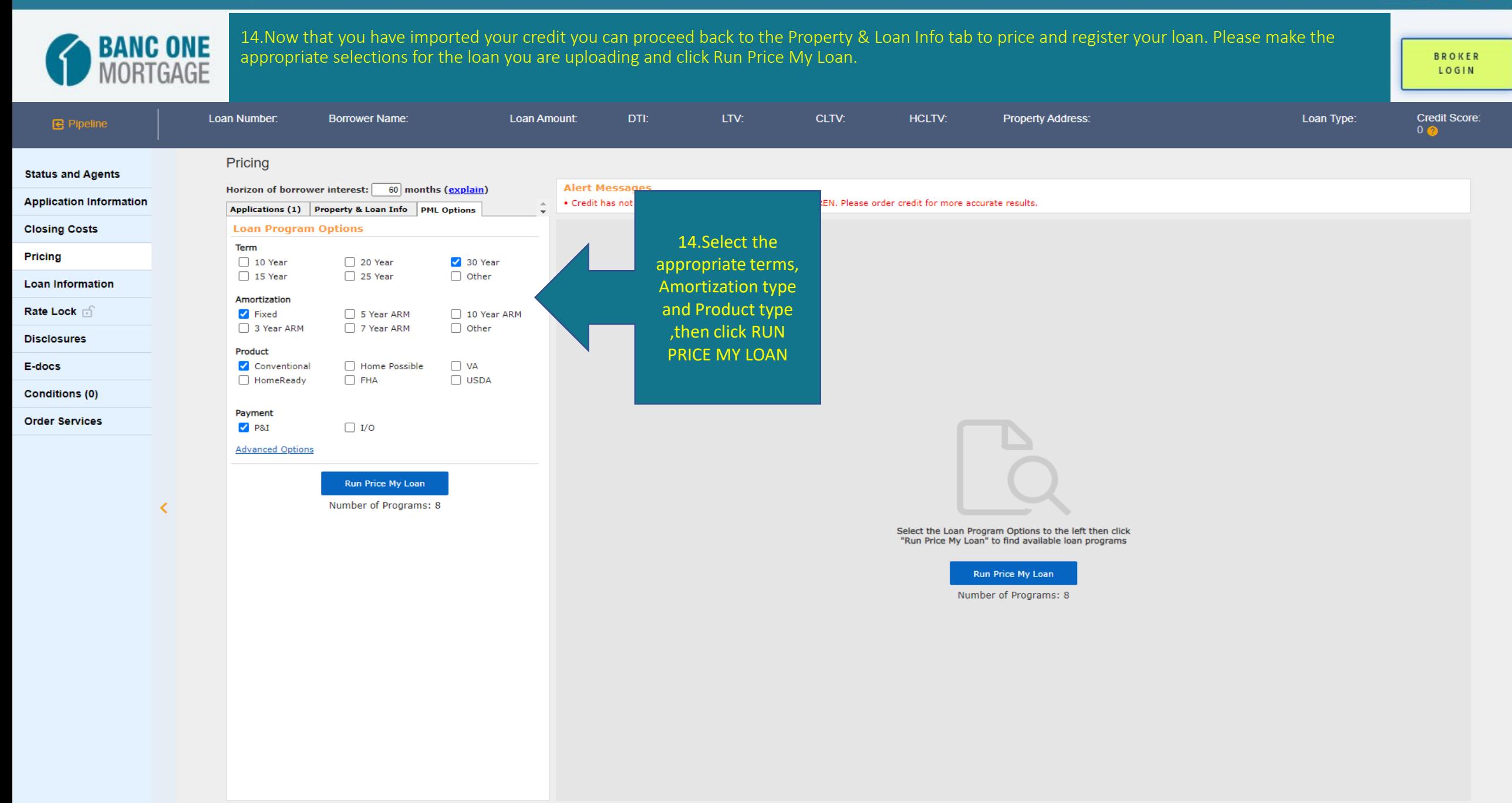

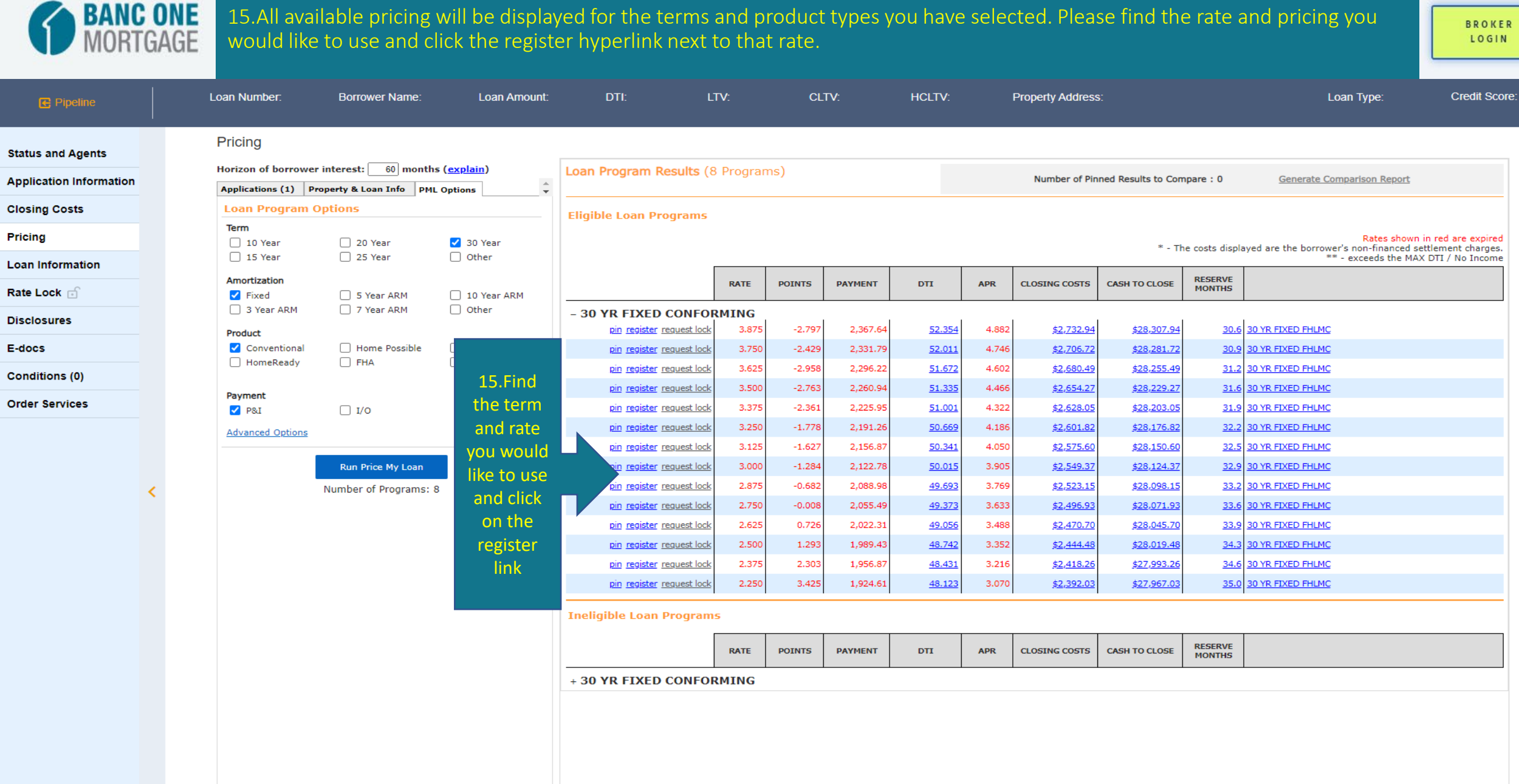

**BROKER** LOGIN

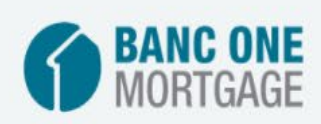

### 16.A new window will open for you to confirm your selection

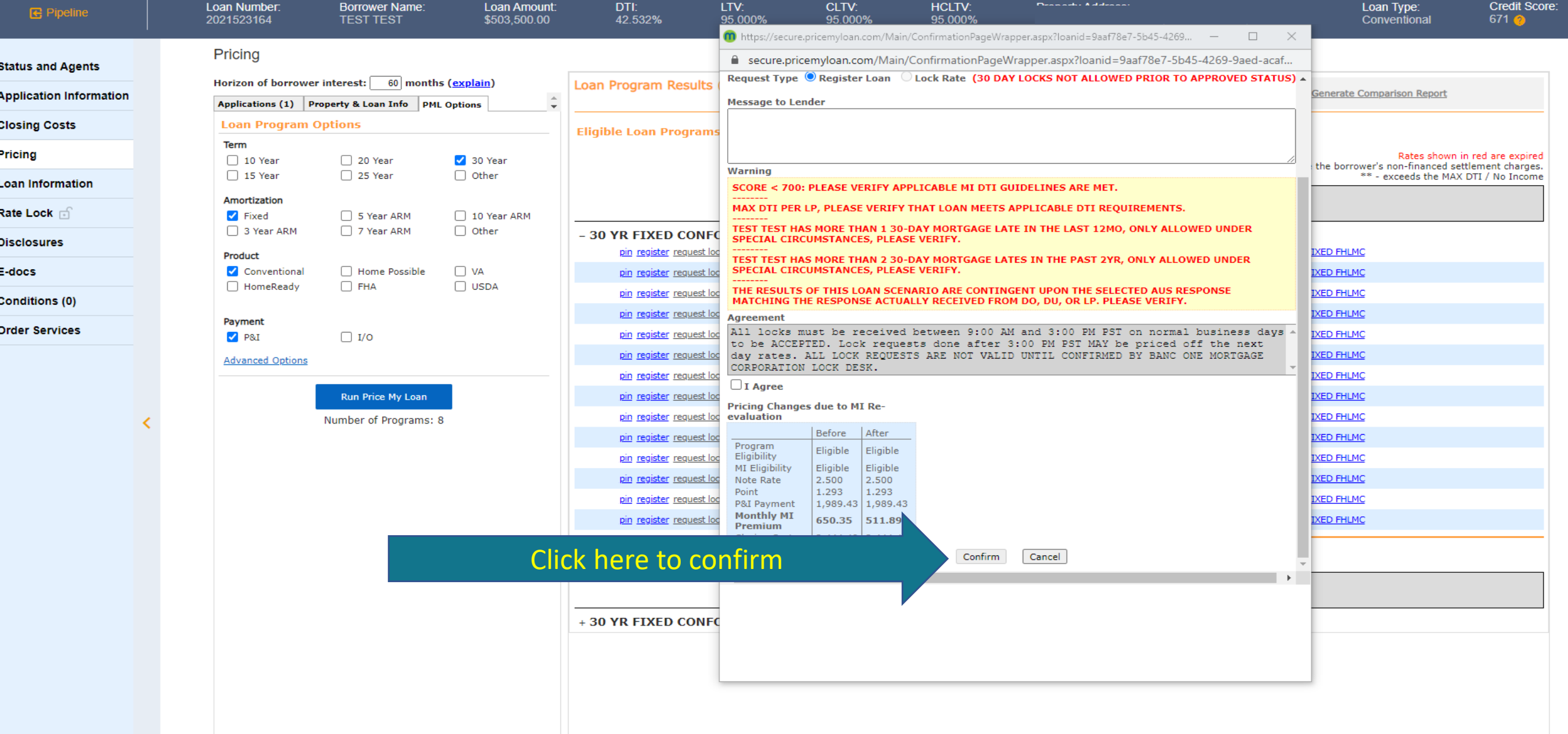

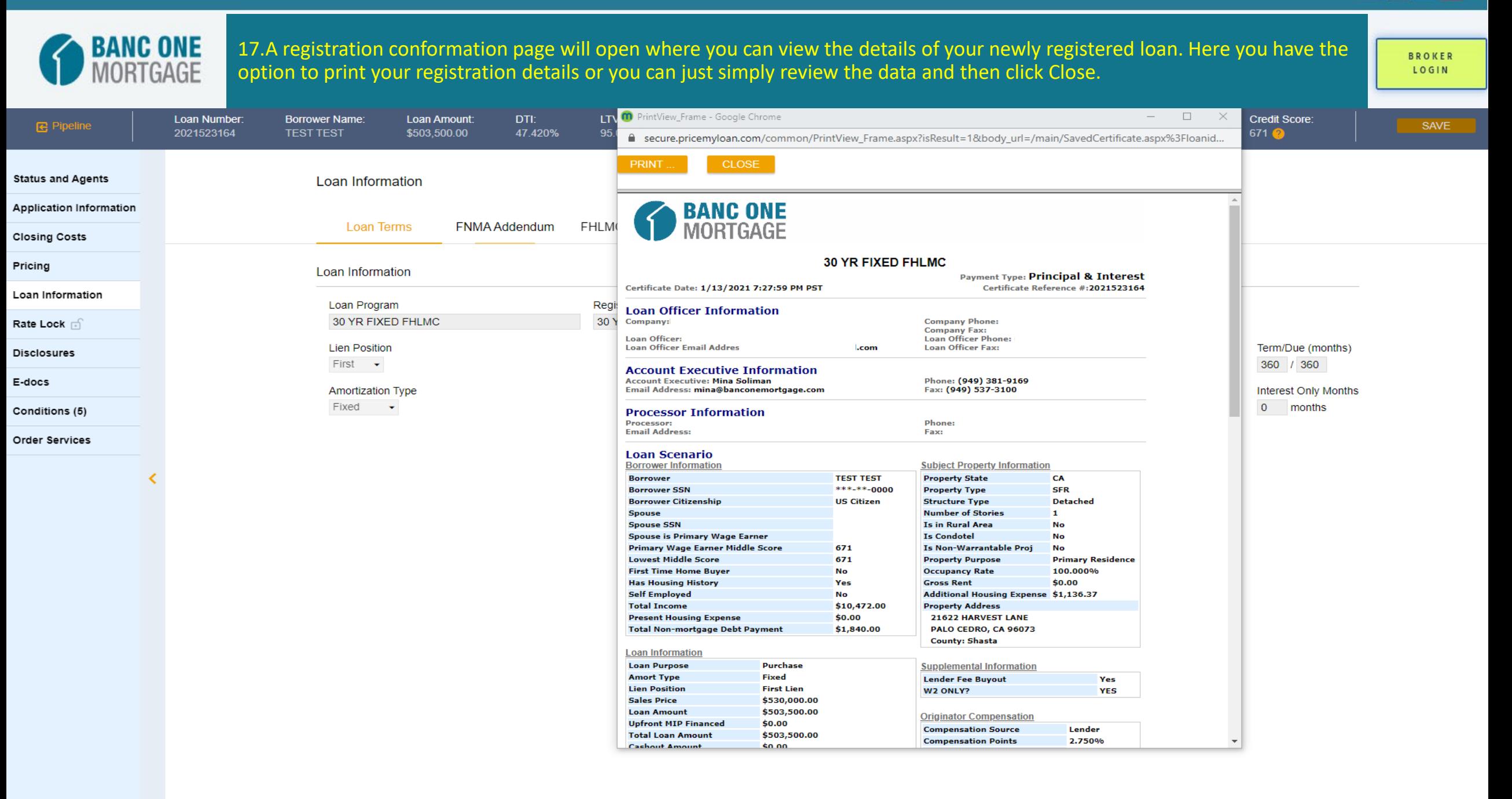

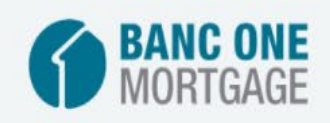

18. This will return you to your pipeline view. Please click on the Pipeline Tab to view your available loans. Once there, please proceed through the next steps to upload your submission package and submit your file to setup and underwriting.

**BROKER** LOGIN

 $\frac{1}{2}$ 

#### Welcome,

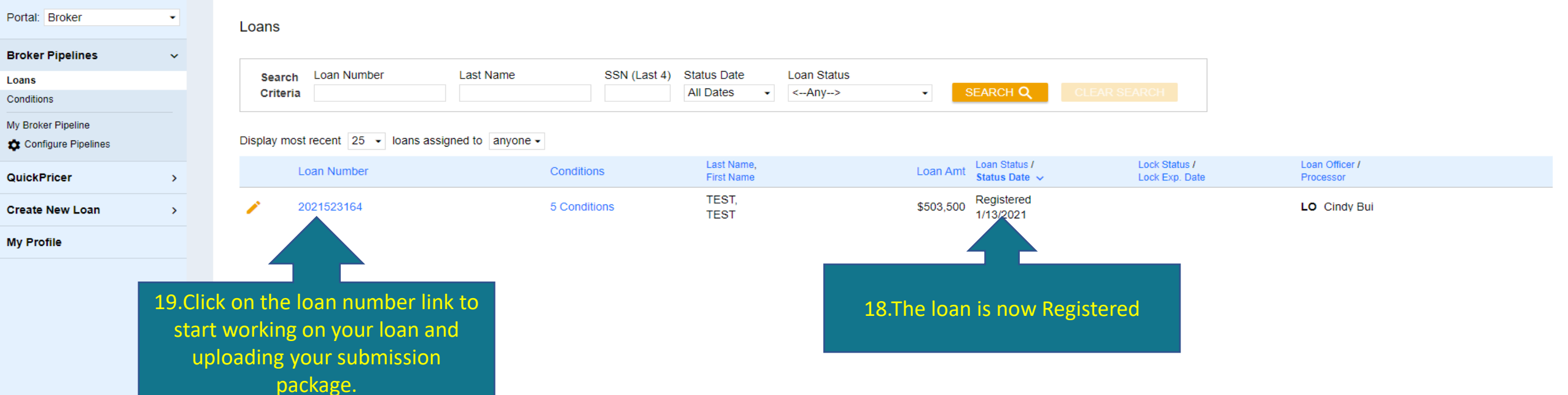

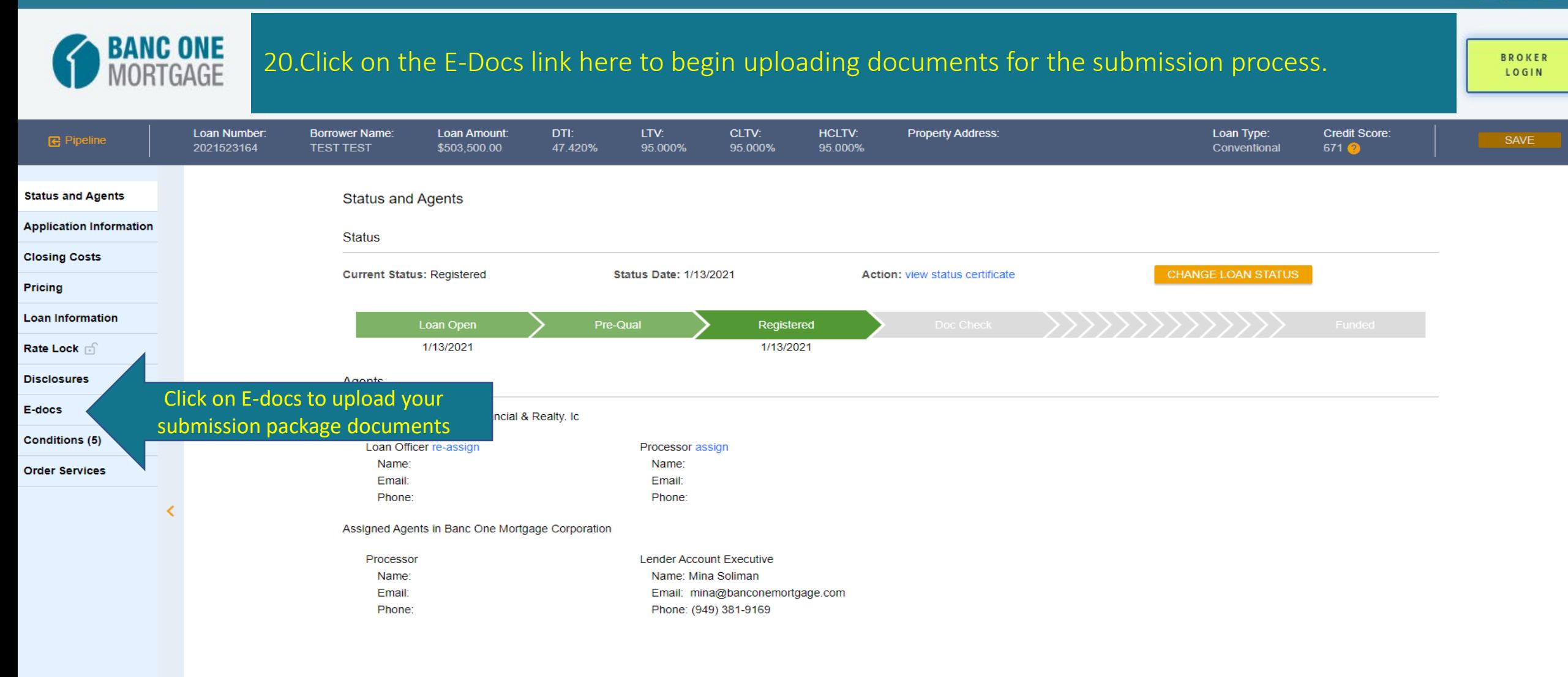

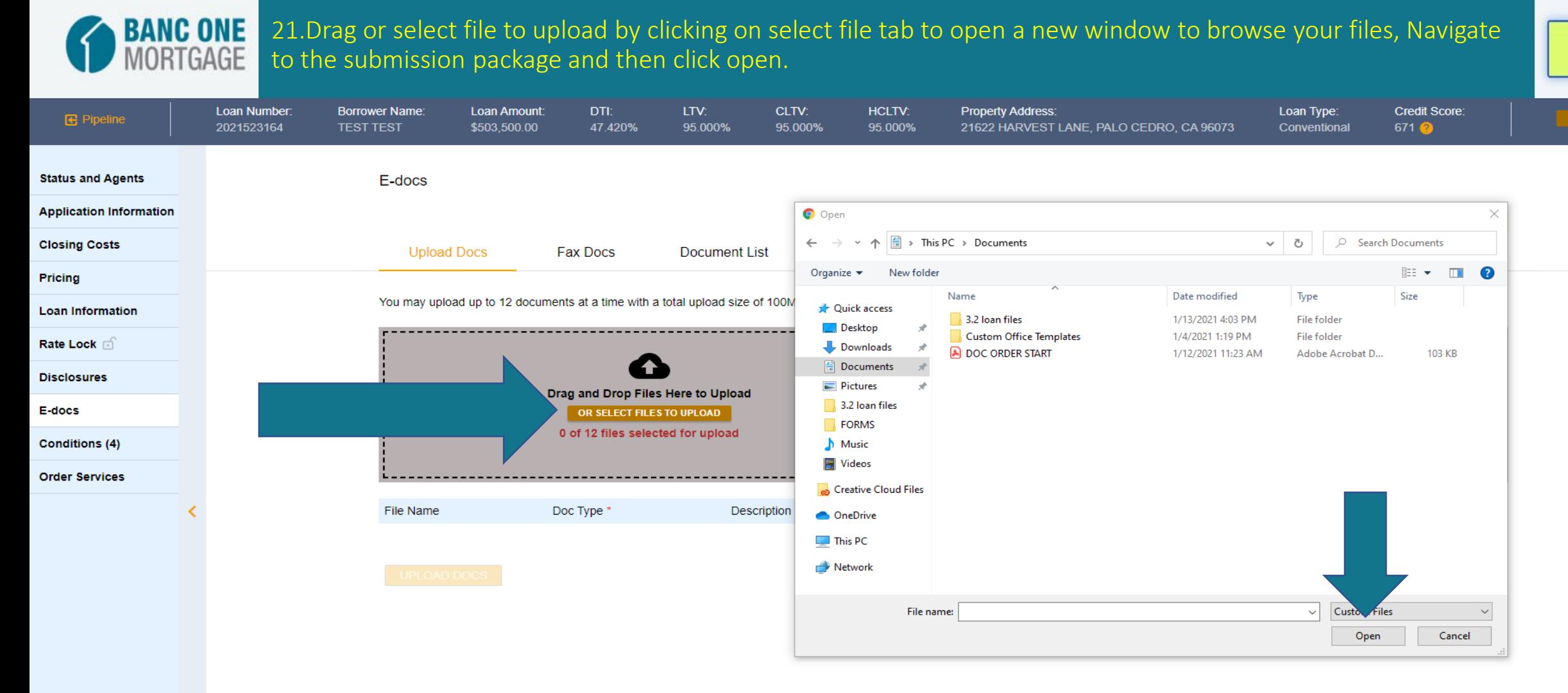

**BROKER** LOGIN

SAVE

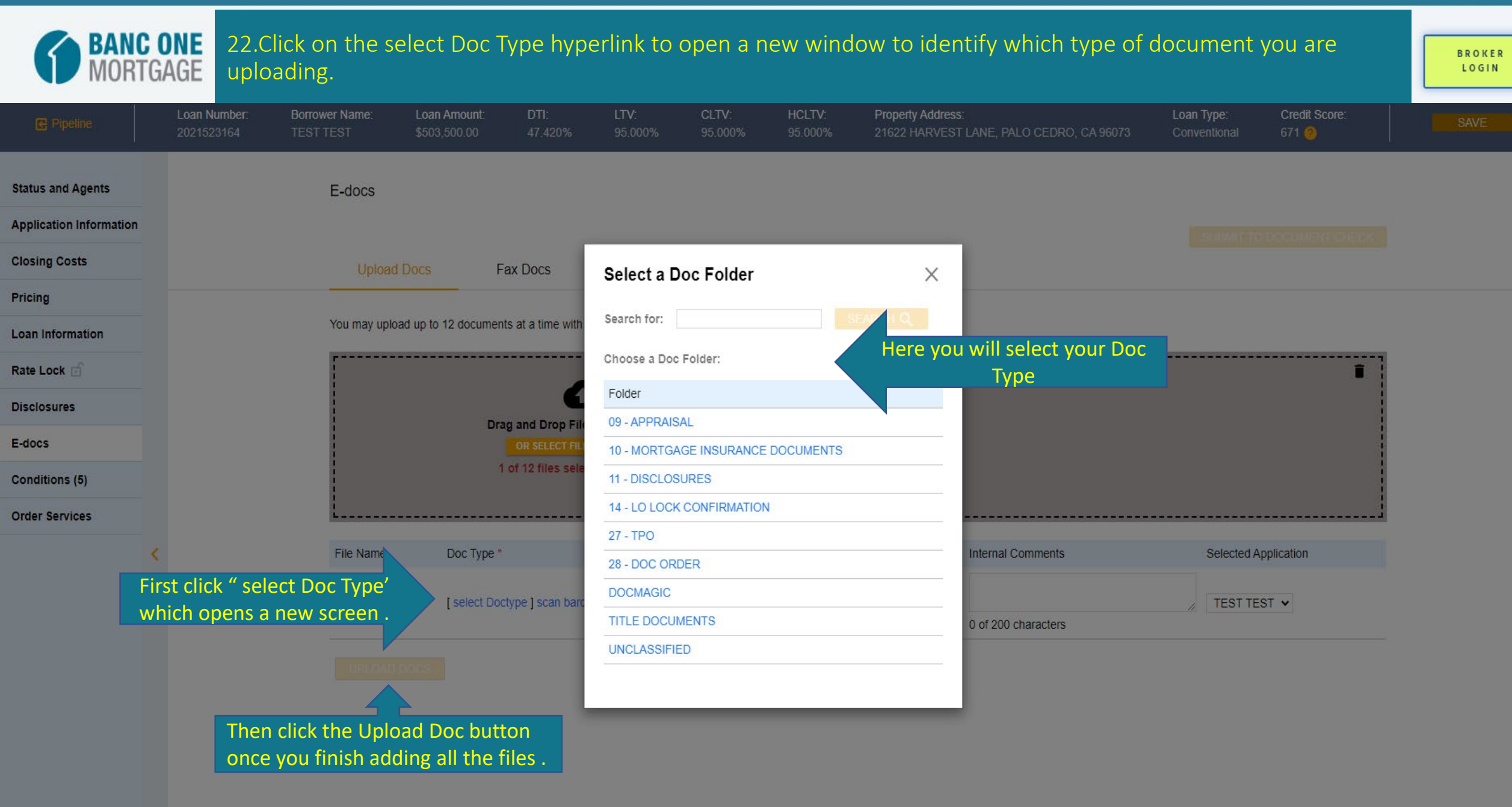